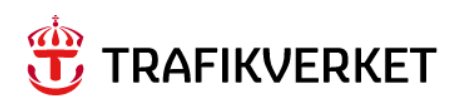

### **Lathund**

# **Fakturaunderlag – Fakturera Underhållsåtgärd**

Skapa fakturaunderlag – Godkänna fakturaunderlag

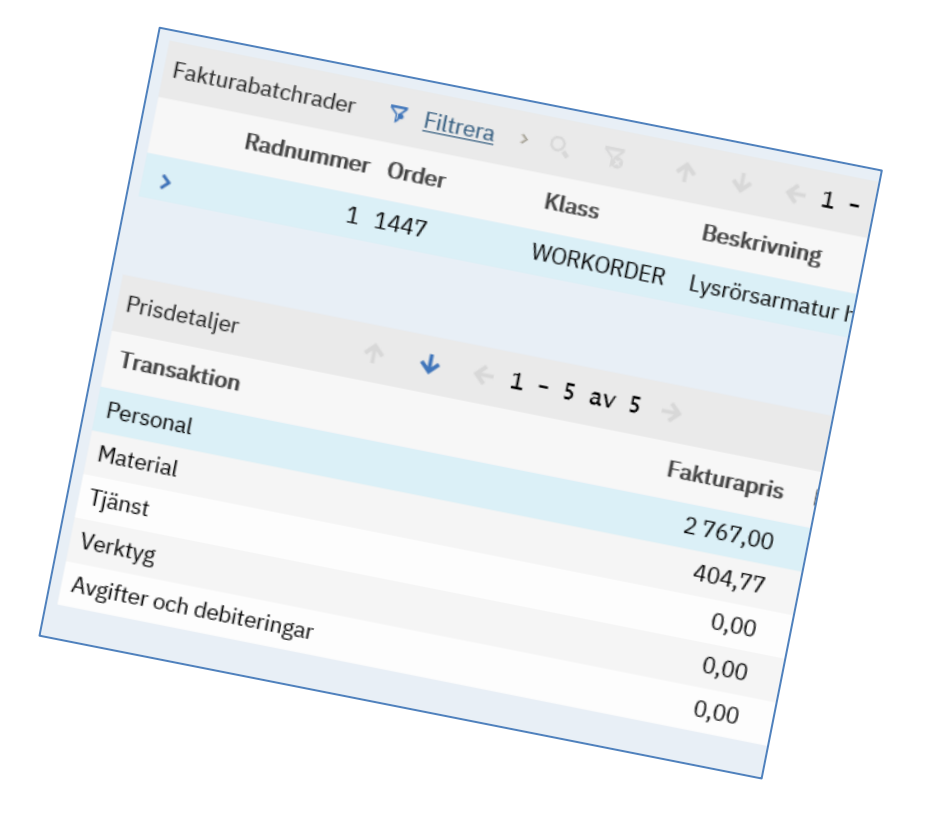

Författare: GUS Systemförvaltning Dokumentdatum: 2024-04-04 Release 24.2 Konfidentialitetsnivå: 1 Ej känslig

## Innehåll

<span id="page-1-0"></span>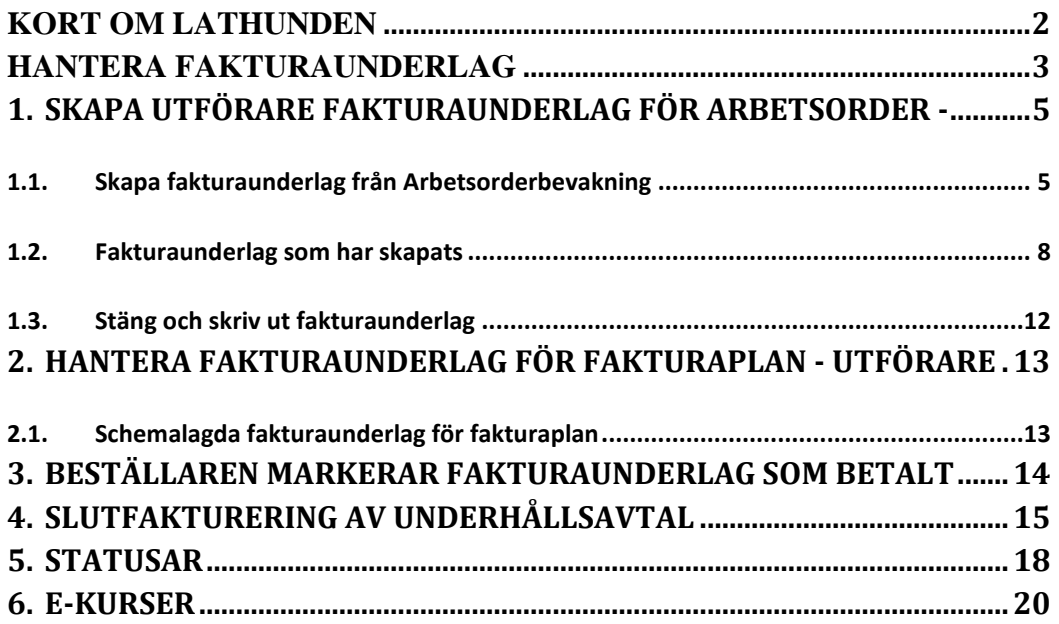

## Kort om lathunden

Beskriver hur utförare skapar fakturaunderlag samt hur beställaren hanterar och godkänner fakturaunderlaget.

Målgrupp är ekonomiansvariga hos utförare och Trafikverkets beställare.

## <span id="page-2-0"></span>Hantera Fakturaunderlag

Ett Fakturaunderlag skapas av utföraren för arbetsorder. Fakturaunderlaget kan skapas för en eller flera arbetsorder. Prisplanen på respektive arbetsorder styr vilken fakturering som ska ske. En prisplan kan gälla för fakturering av avslutade arbetsorder.

En annan prisplan kan gälla för delfakturering av pågående arbetsorder. Vilka prisplaner som gäller bestäms av underhållsavtalets faktureringsregler. Prisplanen sätts automatiskt på en ny arbetsorder utifrån specificerade regler. Vid registrering av ny arbetsorder eller innan den har fått planerade/verkliga kostnader kan prisplanen ändras manuellt. Detta görs då på arbetsordern via åtgärden Markera/Avmarkera prisplan.

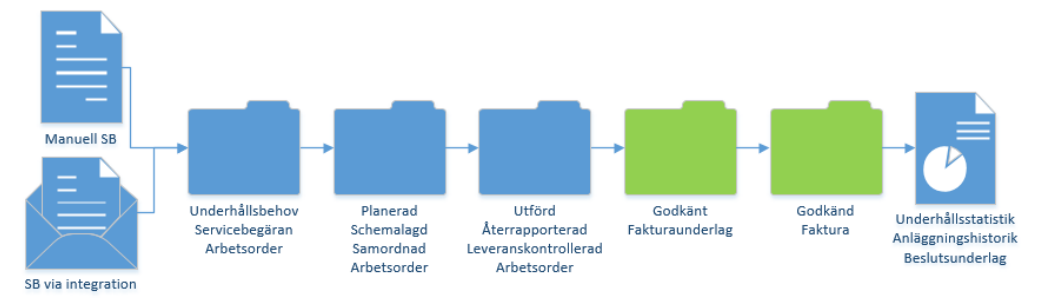

När fakturaunderlaget skapas så får det status Pågår (INPROGRESS).

När fakturaunderlaget skickas in i arbetsflödet, manuellt eller automatiskt, kontrolleras om alla rader på fakturaunderlaget innehåller godkända arbetsorder. I så fall blir alla fakturarader automatiskt godkända. Och fakturaunderlaget får status Granskad av beställare (REVIEWED)

Trafikverkets projektledare (beställare) granskar fakturaunderlag avslutar det när utförarens Ekonomiska faktura har kommit in till Trafikverkets fakturasystem CDI.

Se separat guide för Delfakturering av Arbetsorder och som också hanterar granskning av Fakturarader när det finns rader som inte är godkända.

Fasta kostnader från Underhållsavtalet som ska faktureras i någon periodicitet kan läggas upp på Underhållsavtalet så att det håller reda på när det ska faktureras. Systemet skapar då ett fakturaunderlag för de tillfällen som registrerats. Detta avser ofta kostnader för Förebyggande Underhåll och det är en grund i uppföljningen av Underhållsarbete. Därför är det att föredra att detta läggs upp på underhållsavtalet.

I denna guide finns även information om hur slutfakturering hanteras vid avtalets sluttid.

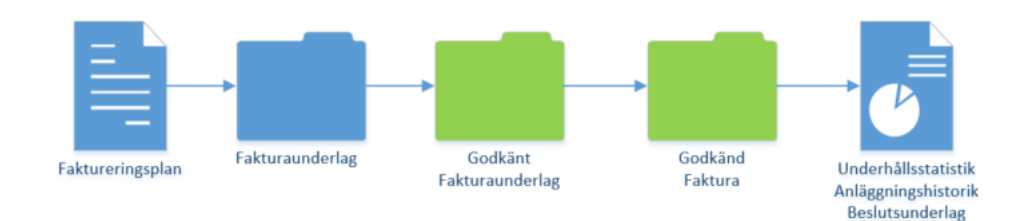

## <span id="page-4-0"></span>1. Skapa Utförare fakturaunderlag för arbetsorder -

Fakturaunderlag kan skapas för en arbetsorder eller flera arbetsorder. Systemet kan hjälpa till att skapa flera fakturaunderlag om det får hjälp med att dela upp fakturaunderlag. Detta kan t ex delas på 1 AO per fakturaunderlag för Trafikskador. X antal ao per fakturaunderlag med samma Ekonomiskt AO nr.

Underhållsavtalets prisplaner styr också vilken status som arbetsordern kan ha när fakturaunderlaget skapas. Angiven prisplan på arbetsorder styr om fakturering ska ske när arbetsordern är avslutad eller om delfakturering kan ske på en pågående arbetsorder.

#### <span id="page-4-1"></span>1.1. Skapa fakturaunderlag från Arbetsorderbevakning

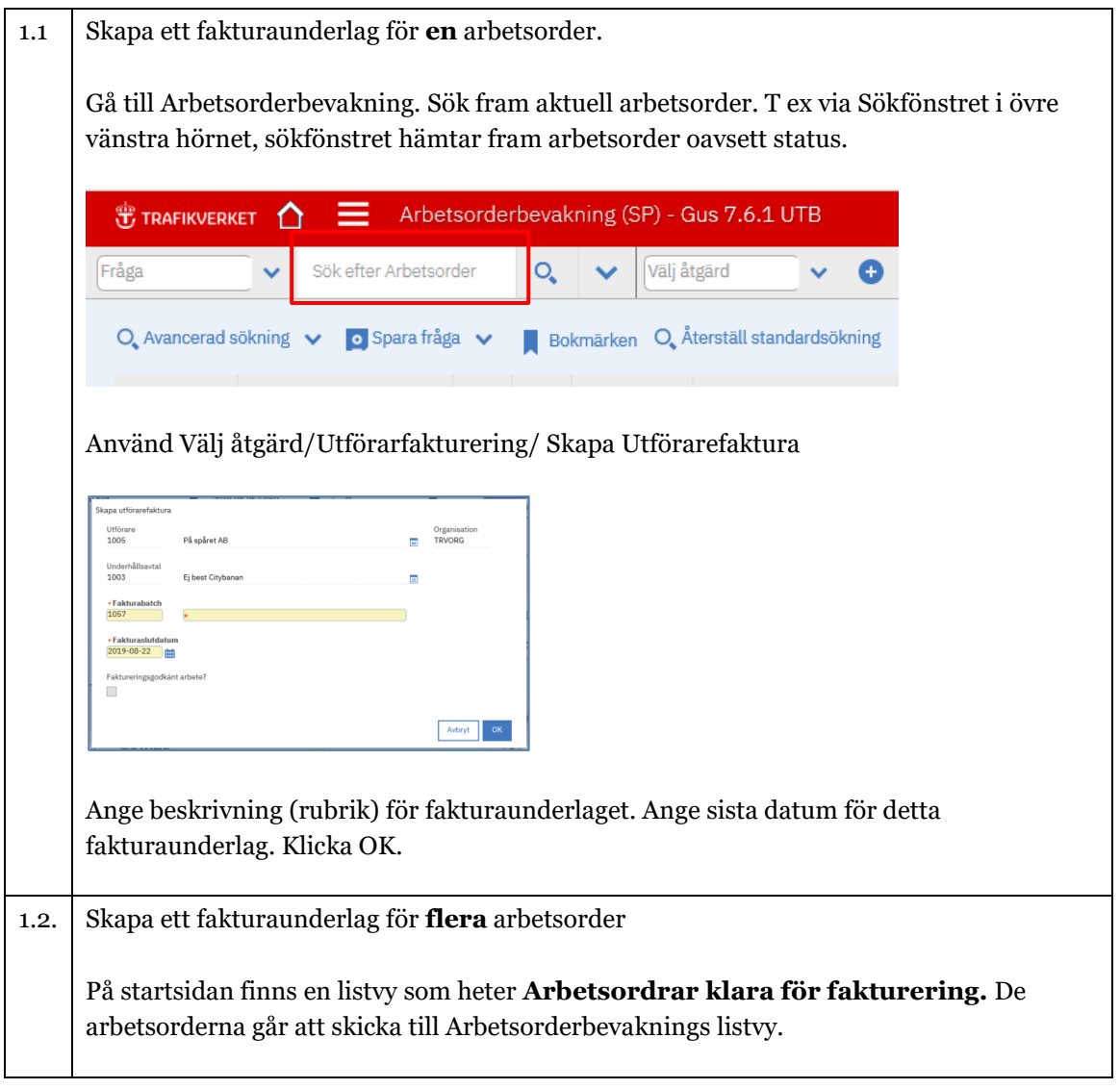

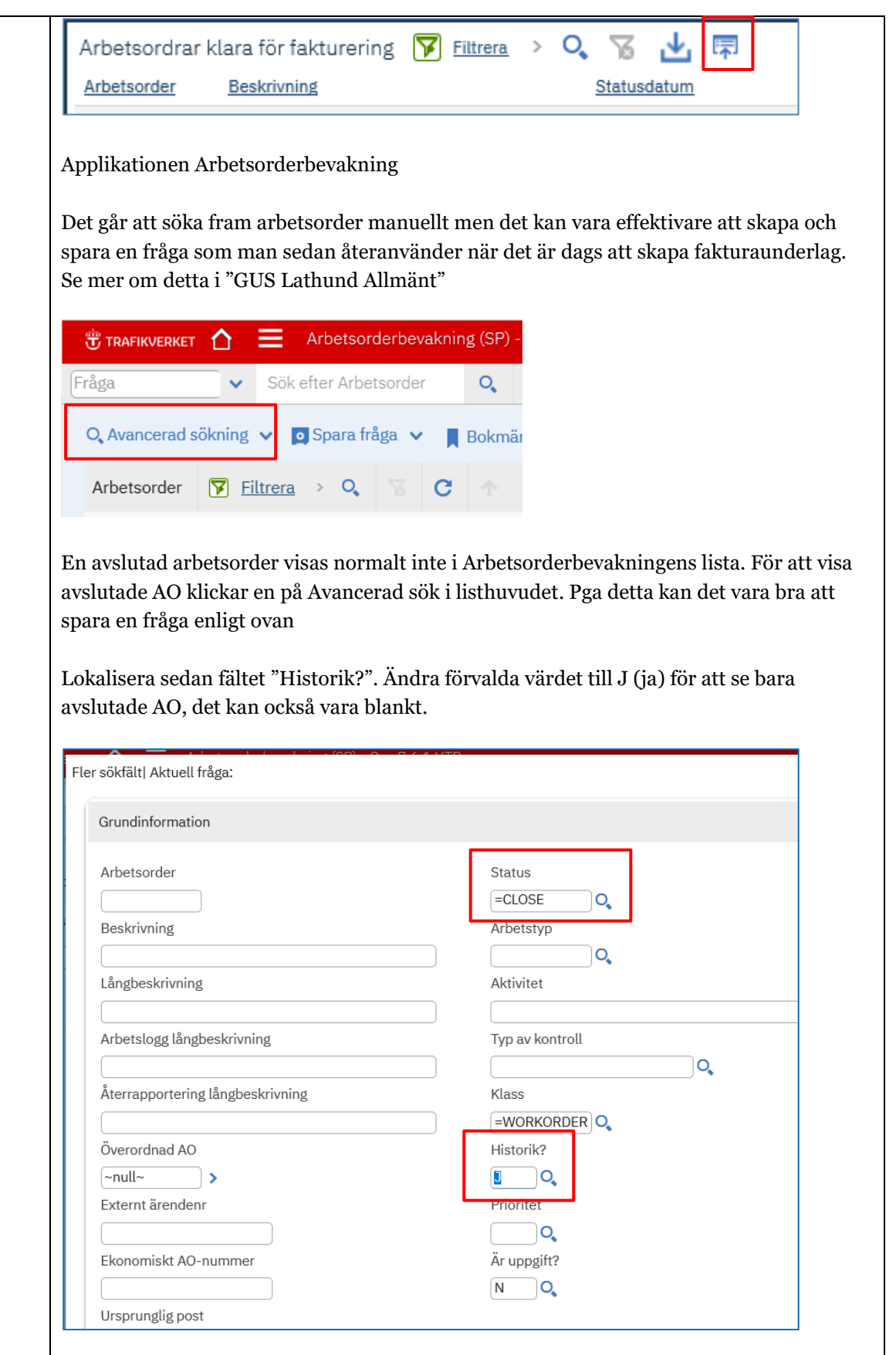

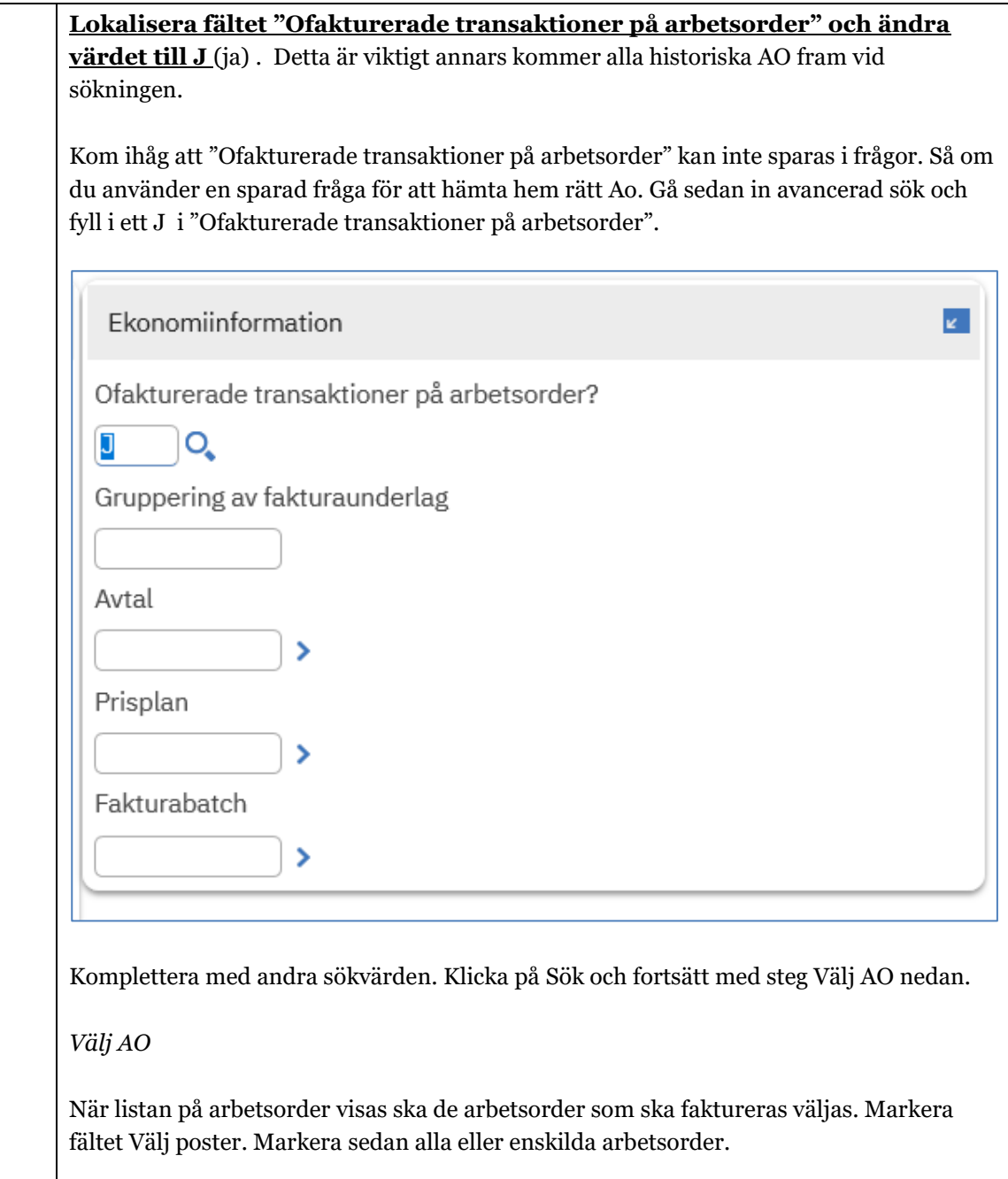

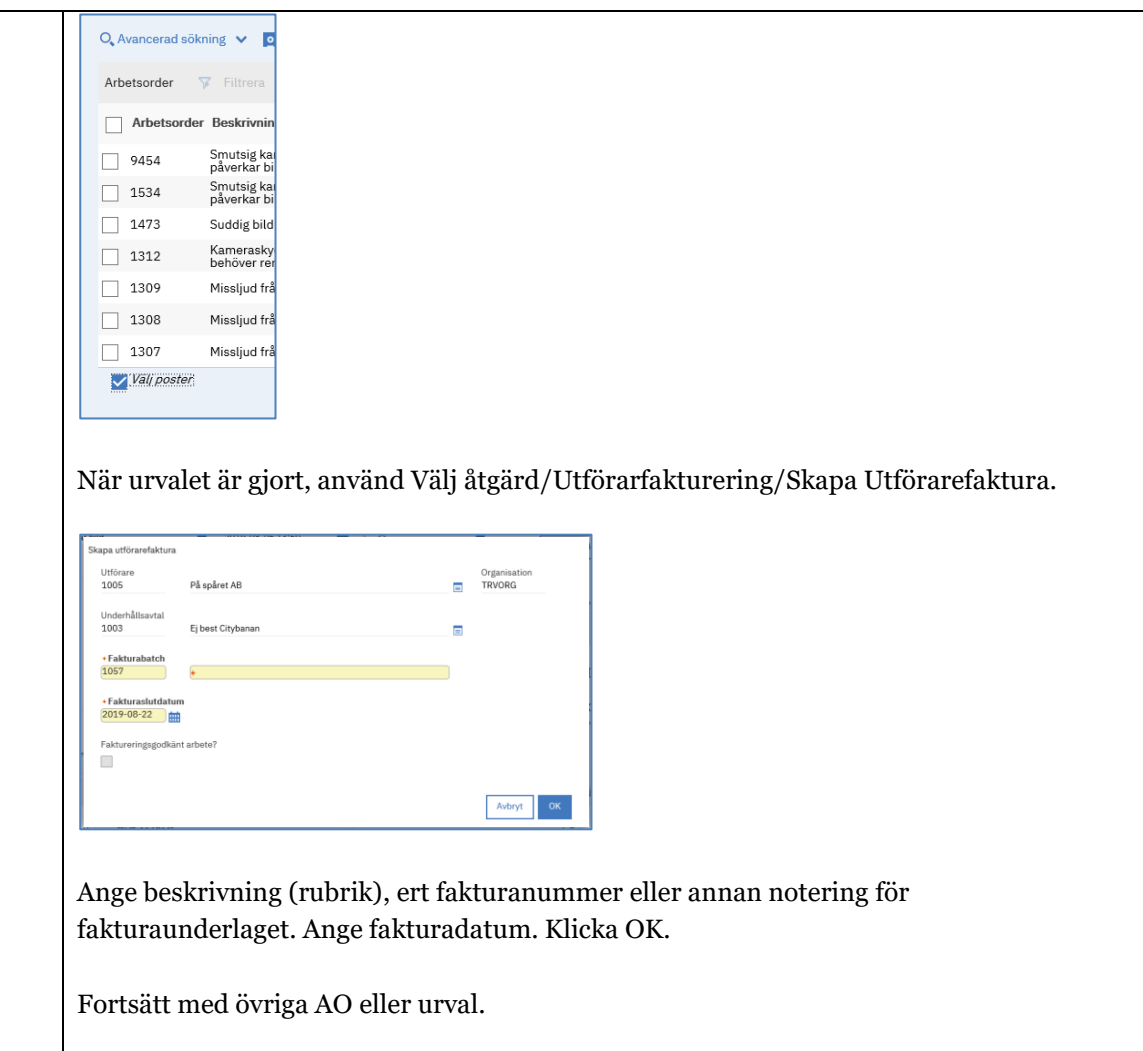

### <span id="page-7-0"></span>1.2. Fakturaunderlag som har skapats

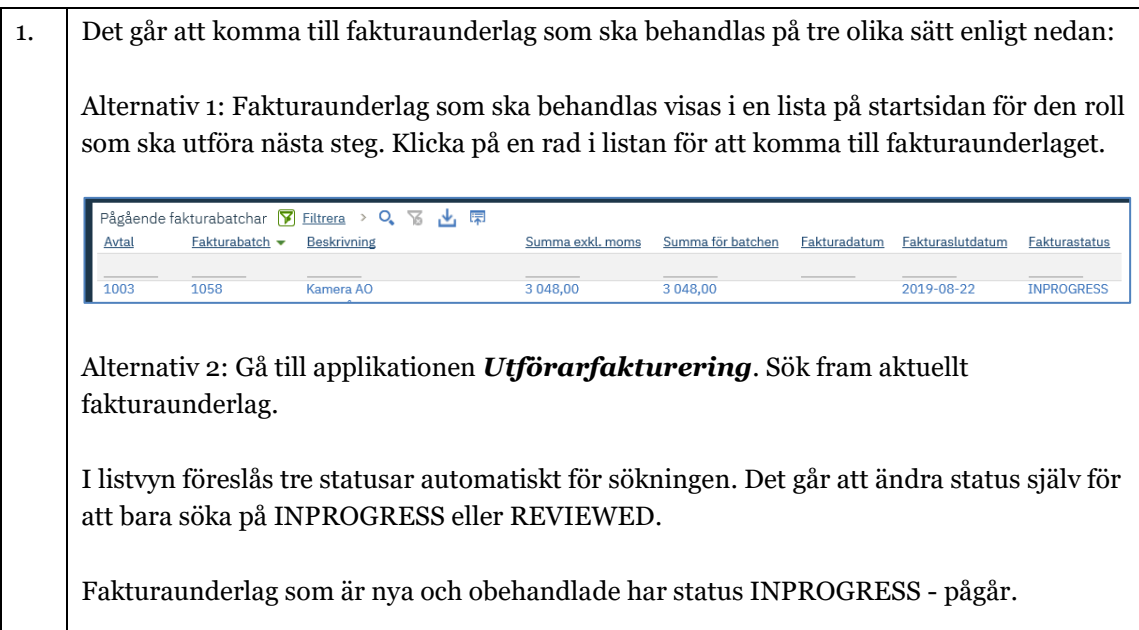

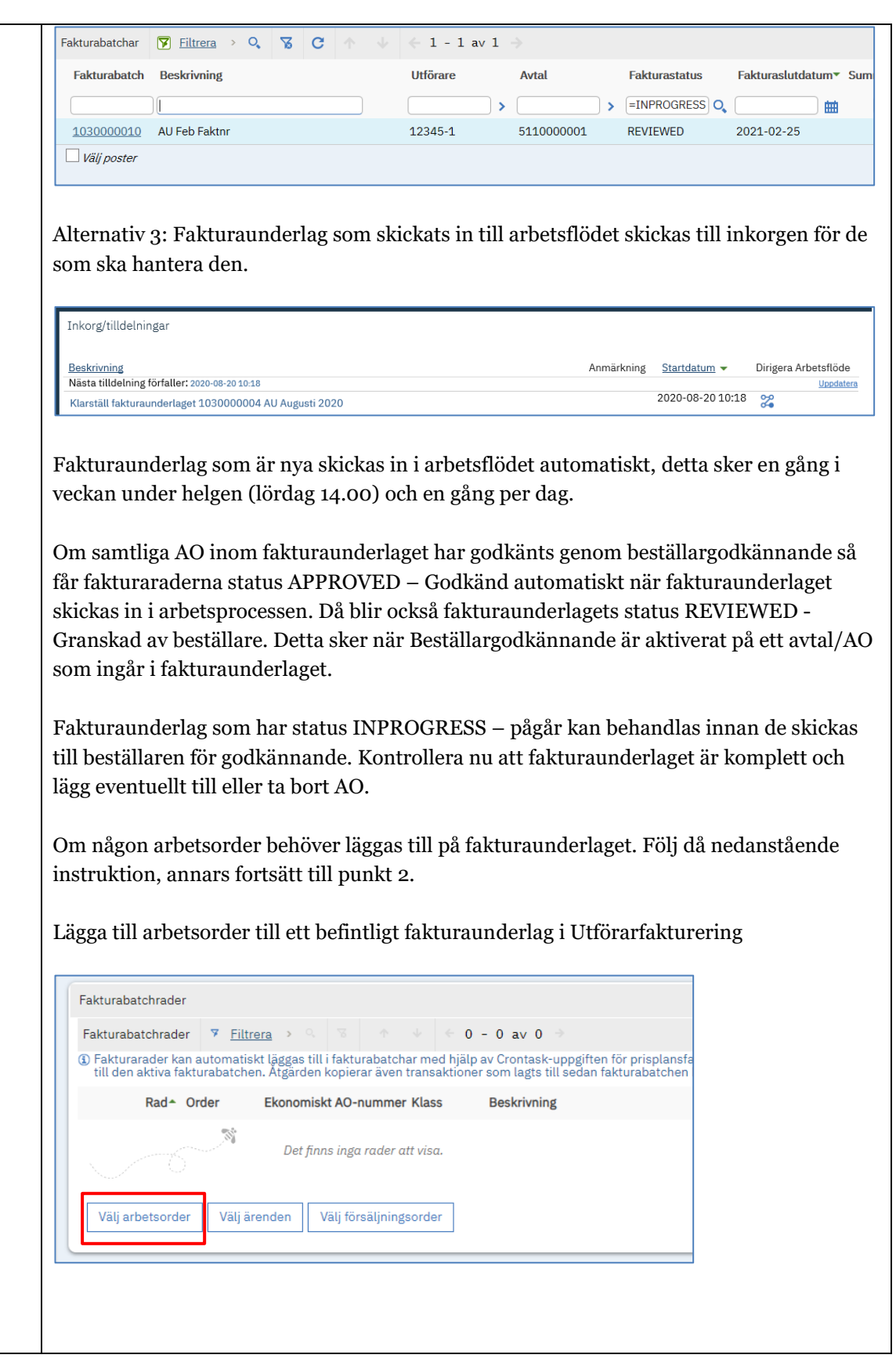

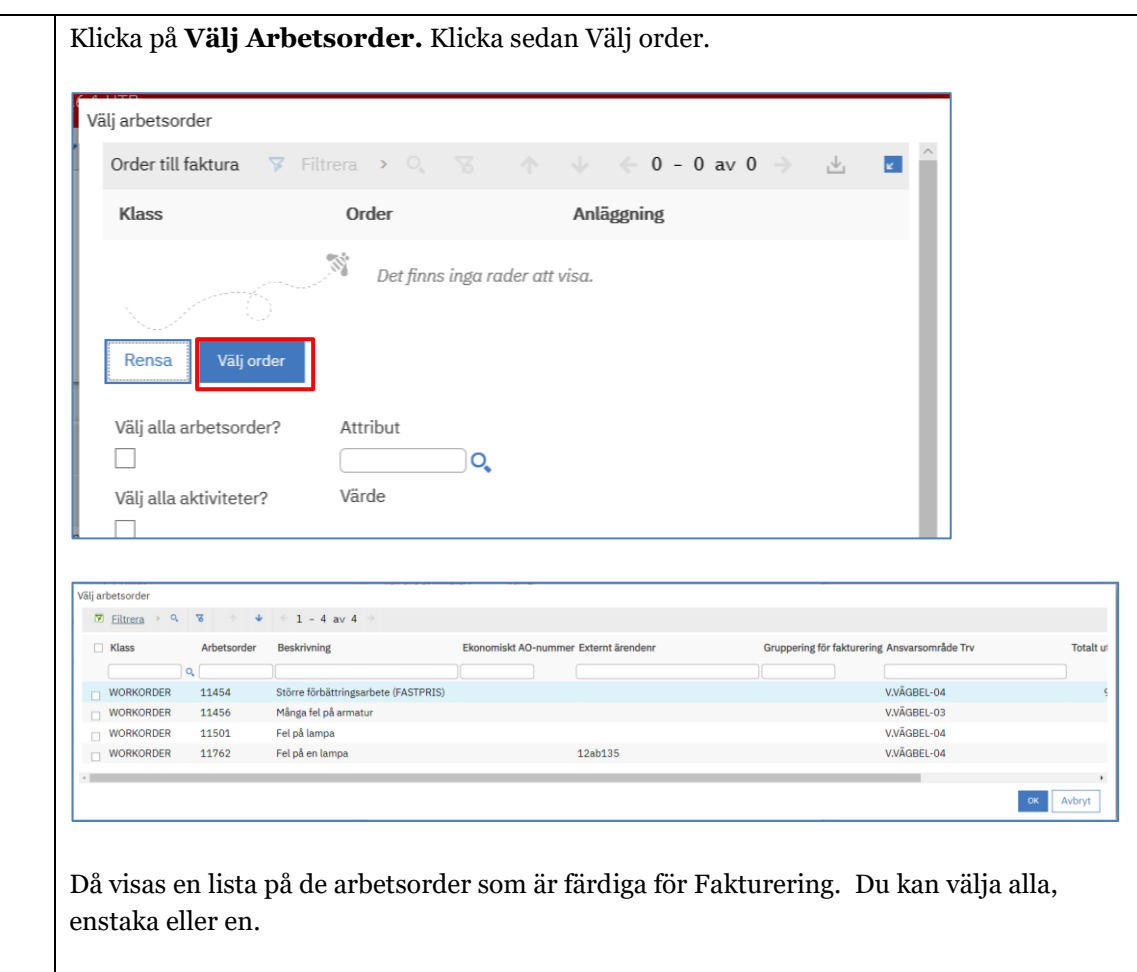

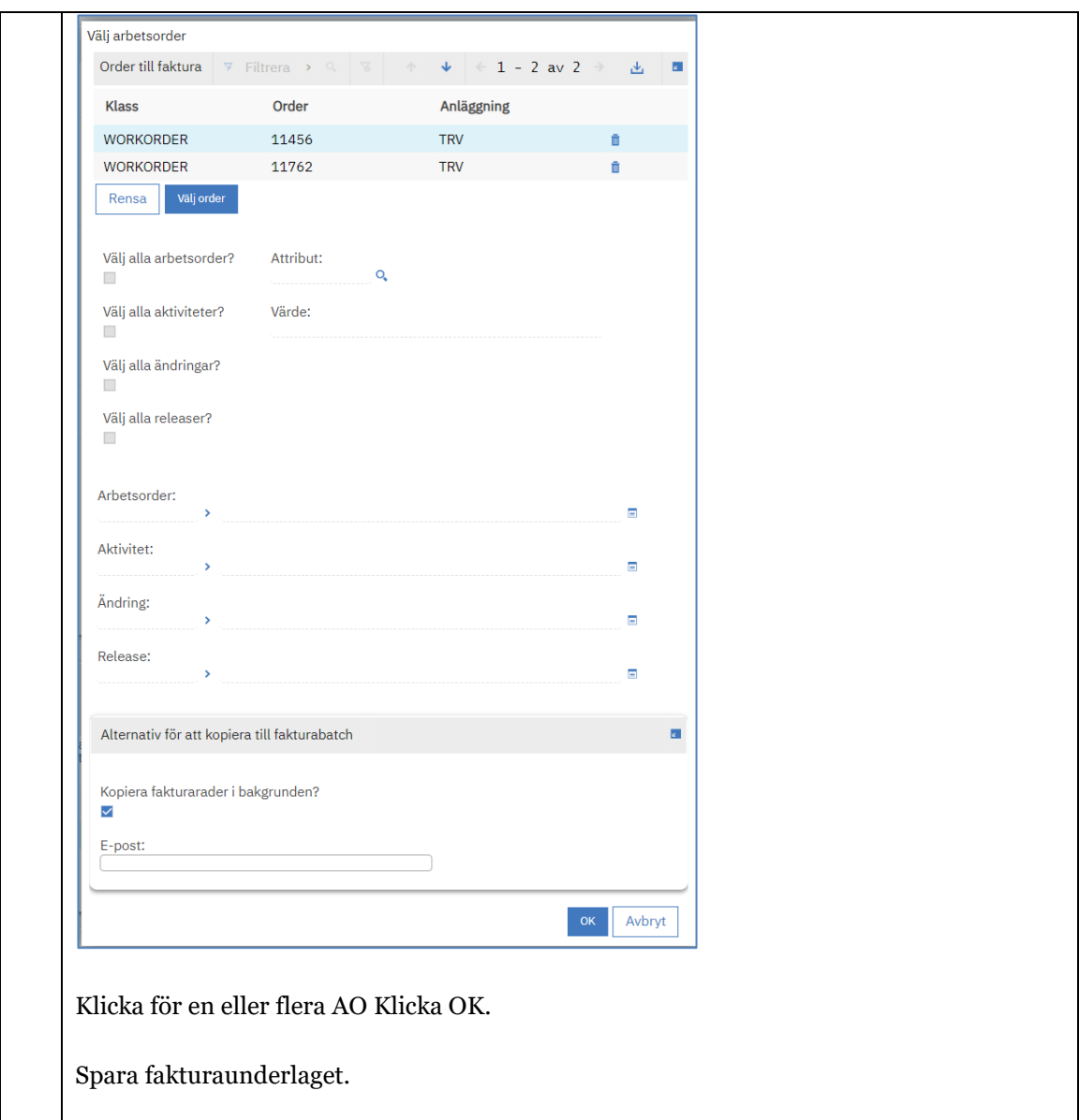

### <span id="page-11-0"></span>1.3. Stäng och skriv ut fakturaunderlag

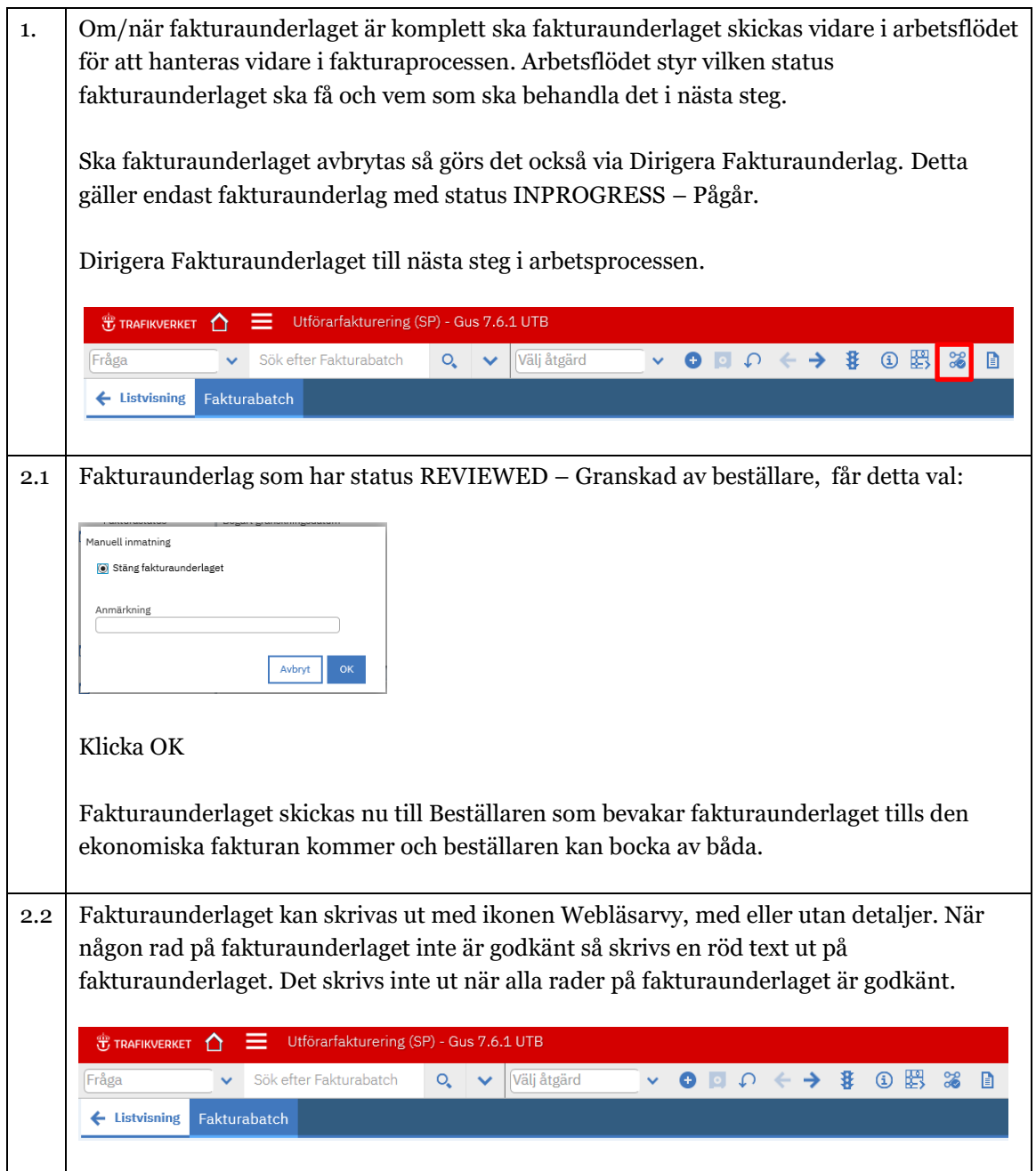

## <span id="page-12-0"></span>2. Hantera Fakturaunderlag för fakturaplan - Utförare

Fakturaunderlag utan arbetsorder avser fakturor från en fakturaplan som tillhör ett Underhållsavtal eller gäller fakturor för fastprisåtaganden.

Vid uppsättningen av Fakturaplan så kan Beställaren välja vilken status fakturaunderlaget ska starta i.

Kontrollera vilken status som fakturaunderlag har när det har skapats och följ processen beskriven i ovanstående kapitel.

#### <span id="page-12-1"></span>2.1. Schemalagda fakturaunderlag för fakturaplan

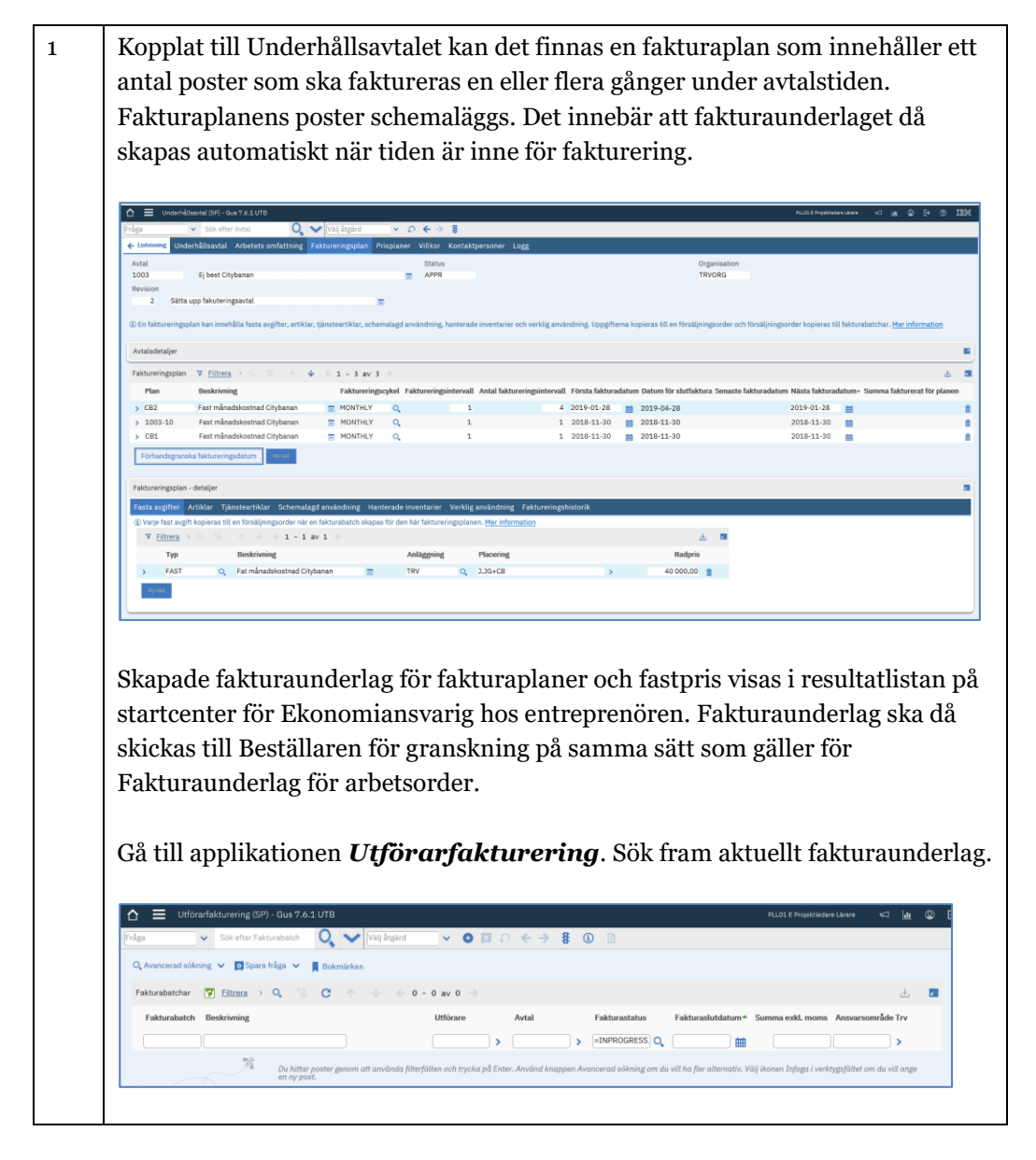

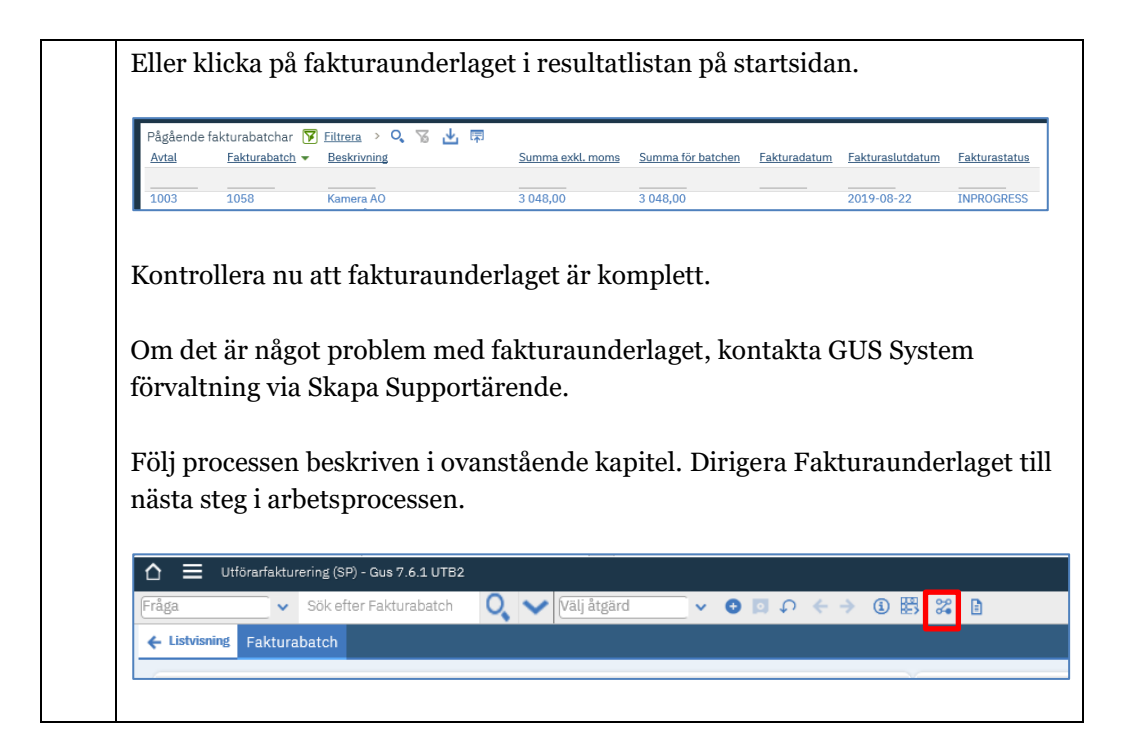

## <span id="page-13-0"></span>3. Beställaren markerar fakturaunderlag som betalt

När ekonomiska fakturan hanterats i CDI går beställaren in och markerar fakturans fakturaunderlag i GUS. Fakturaunderlaget finns i beställaren inkorg.

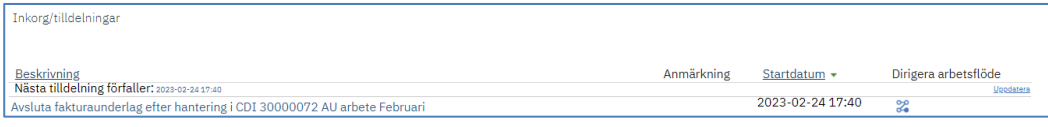

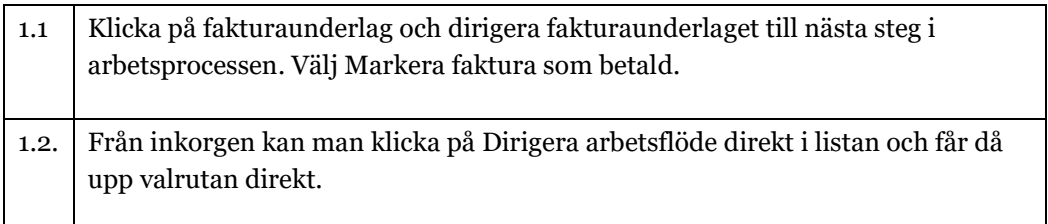

## <span id="page-14-0"></span>4. Slutfakturering av Underhållsavtal

När ett underhållsavtal når sitt slutdatum och avtalet stängs för nya arbetsorder går det inte att använda de vanliga sätten att skapa fakturaunderlag för Arbetsorder.

Vid avtalets slut skapar Maximo x antal Fakturaunderlag för slutfakturering som kan användas för att lägga på arbetsorder.

Om de Fakturaunderlagen som skapats upp inte räcker, skapa då ett ärende till GUS Systemförvaltning så hjälper vi till med att lägga upp flera fakturaunderlag för slutfakturering.

Fakturaunderlagen får Fakturaslutdatum automatiskt satt till 3 månader efter avtalets slutdatum. Detta innebär att endast Arbetsorder med transaktioner tidigare än det datumet kan kopplas till fakturaunderlag. Finns det senare transaktioner så måste du justera detta datum på Fakturaunderlaget.

Gå till applikationen Utförarfakturering och tryck Enter. En lista på tillgängliga fakturaunderlag för slutfakturering visas.

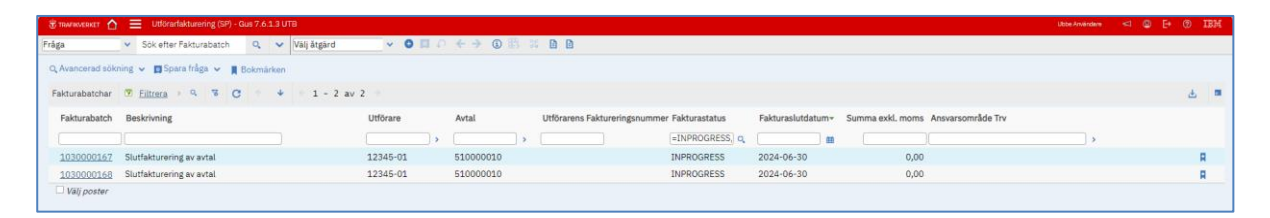

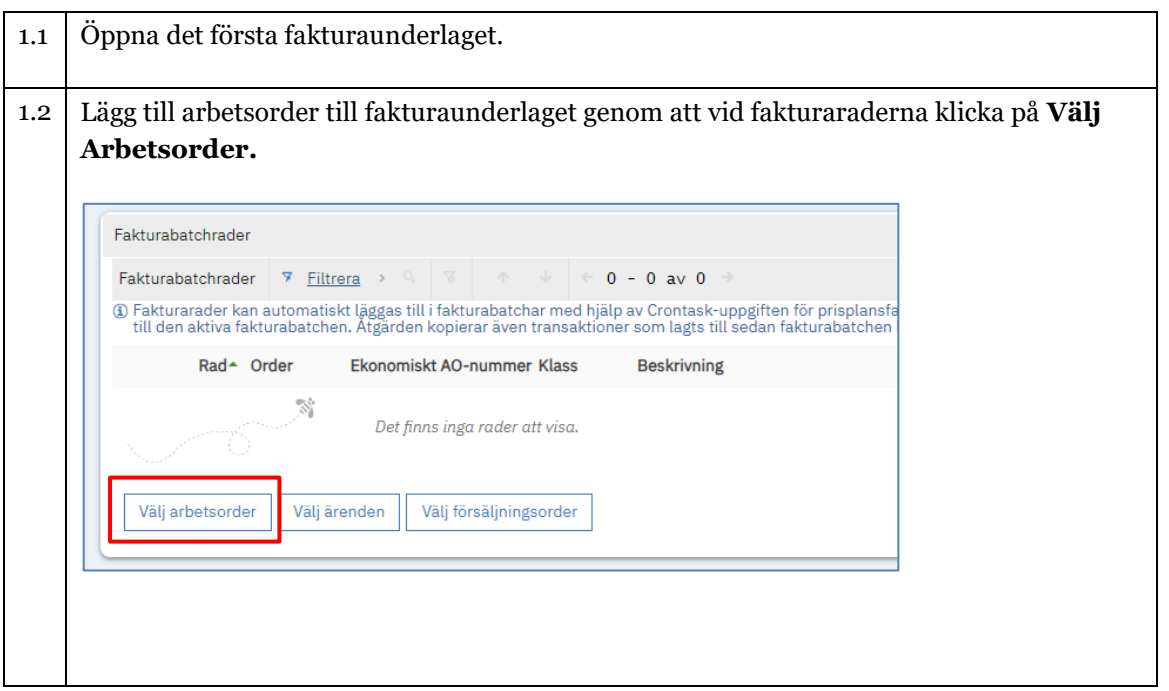

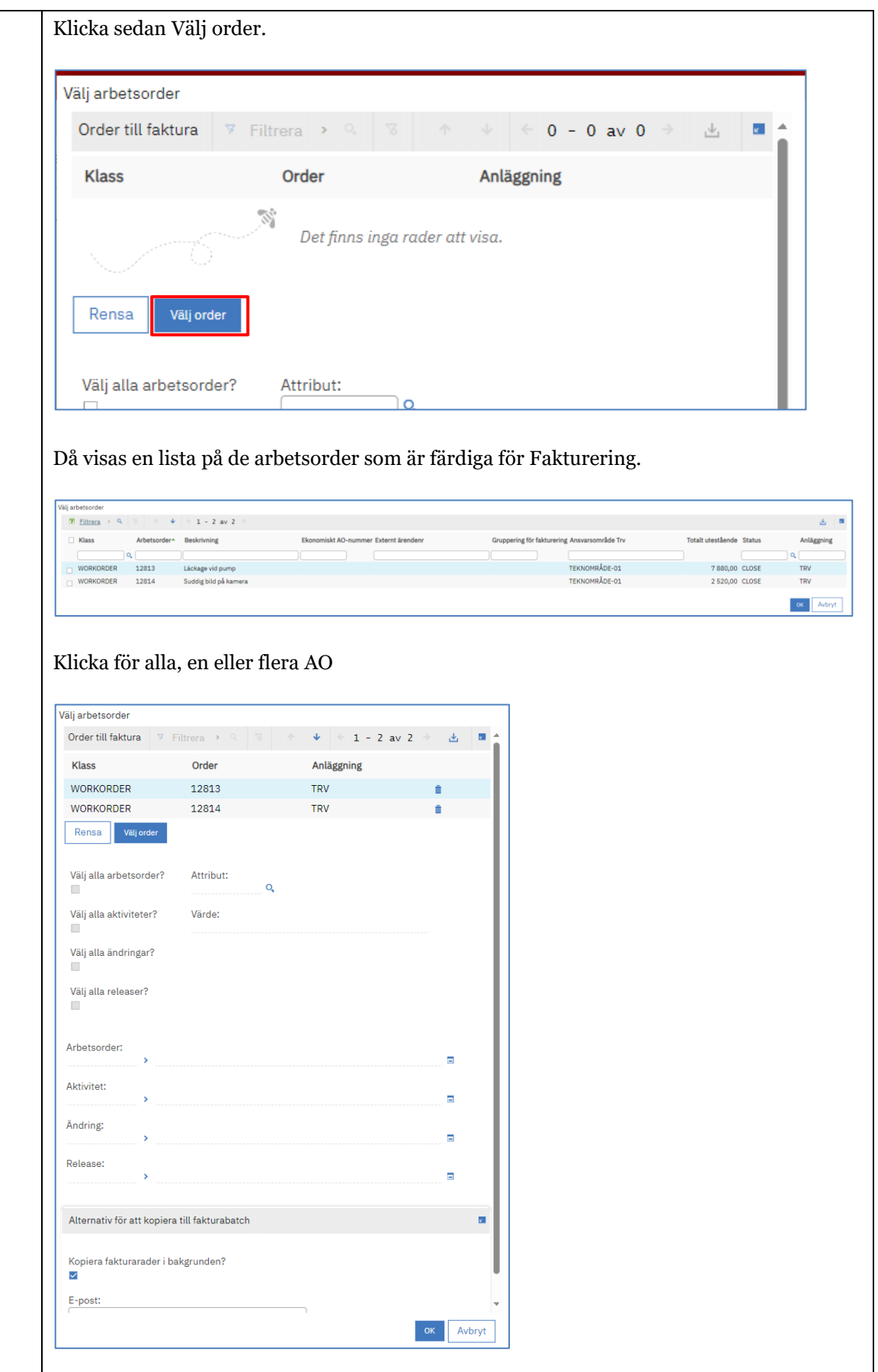

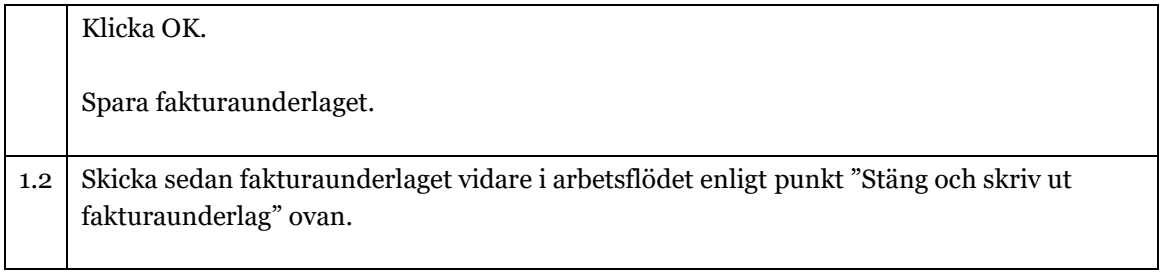

## <span id="page-17-0"></span>5. Statusar

Följande statuskoder används för fakturaunderlag.

Fakturaunderlagets statusar

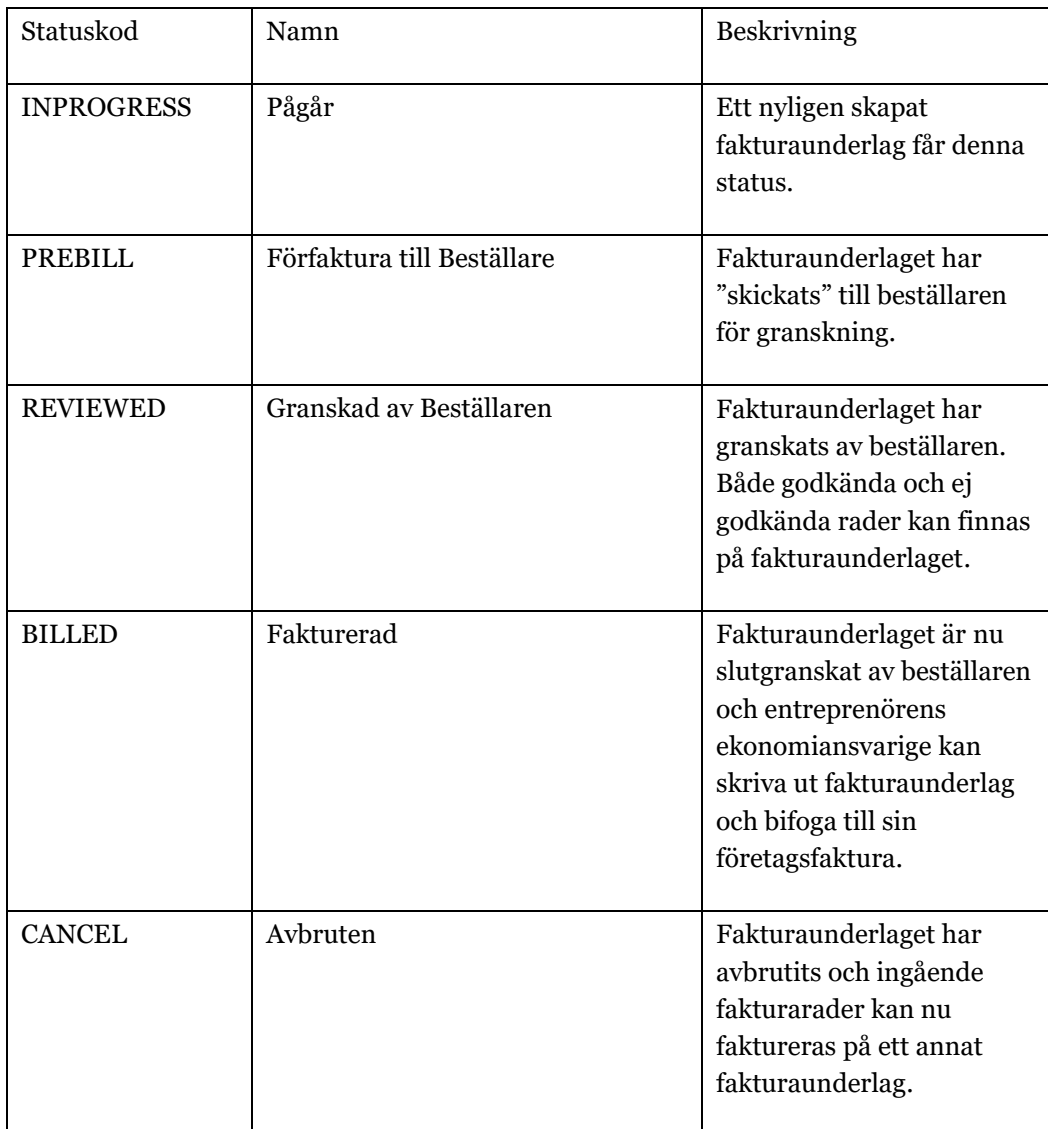

#### Fakturaunderlagets radstatusar

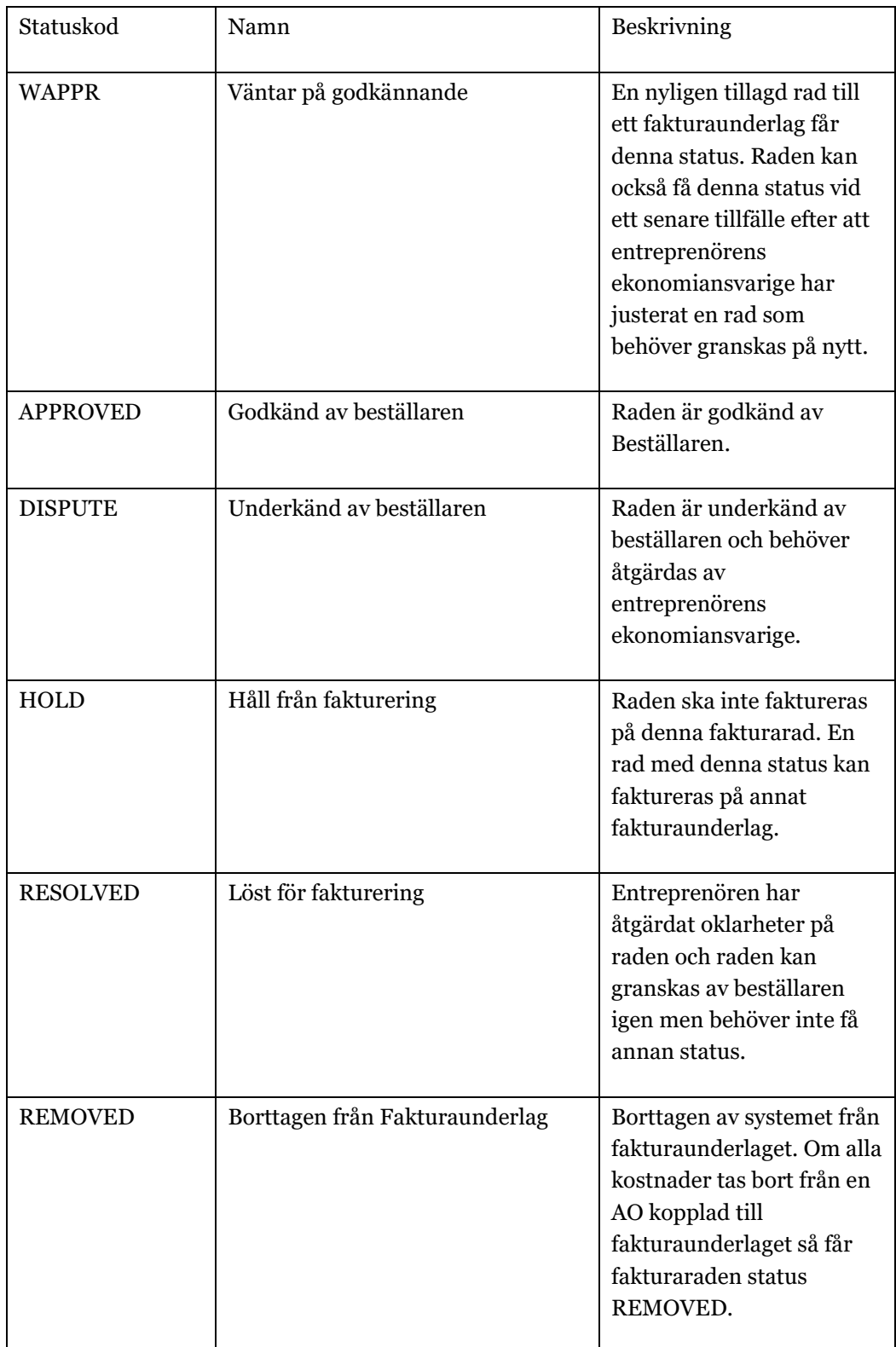

## <span id="page-19-0"></span>6. E-kurser

Hantera fakturaunderlag finns även som E-kurs på Trafikverksskolan. E-kurserna innehåller lite mindre information än denna Guide men kan vara ett stöd när du samtidigt gör samma uppgift i Gus Maximo. E-kurser kan startas och stoppas och startas om igen hur många gånger som det behövs.

Logga in på Trafikverksskolan: Sök på GUS och välj GUS – underhåll

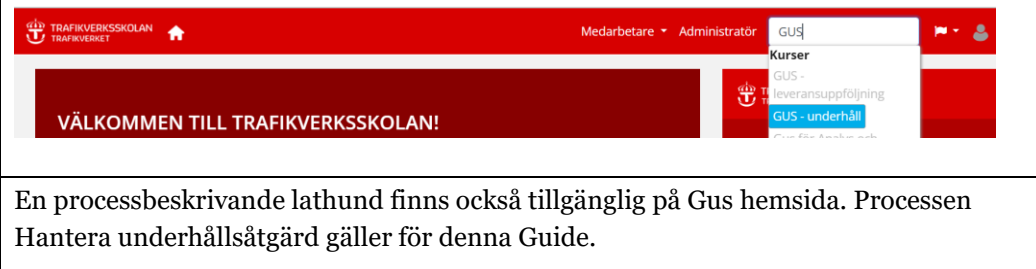